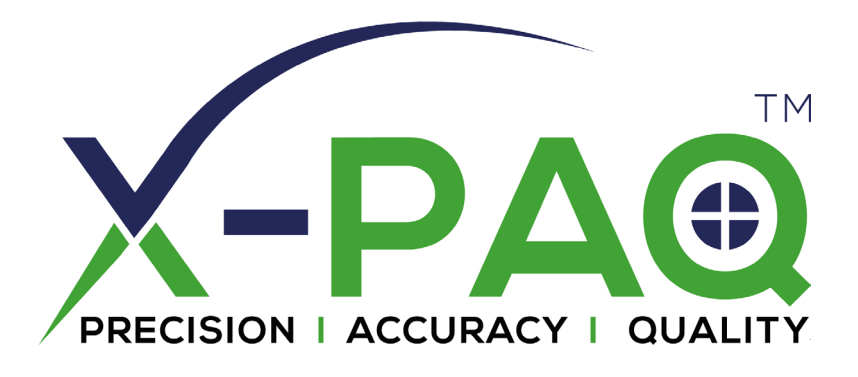

## **ASG-SD2500 y ASG-CT2500**

## **Destornillador y controlador serie ASG-SD2500**

## **Manual de usuario**

**Versión 3.0.6**

**Diciembre de 2022**

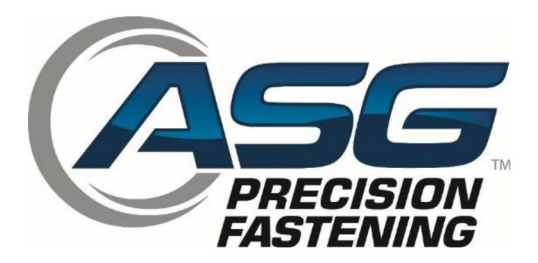

**Documento CT2500-1 ES Traducción de las instrucciones originales**

#### **ASG, Division of Jergens, Inc.**

#### **Manual de usuario fijación de precisión ASG para modelo ASG-CT2500**

**Versión 3.0.6**

**Revisión importante: diciembre de 2022**

**Firmware de GUI v3.xxx**

### **Para descargar la versión más reciente de este manual visite:**

**[www.asg-jergens.com](http://www.asg-jergens.com/)**

**Fijación de precisión ASG**

### **(888) 486-6163**

15700 S. Waterloo Rd.

Cleveland, OH 44110

USA

© 2022 Jergens Inc.

Todos los derechos reservados

 **ASG, Division of Jergens, Inc.**

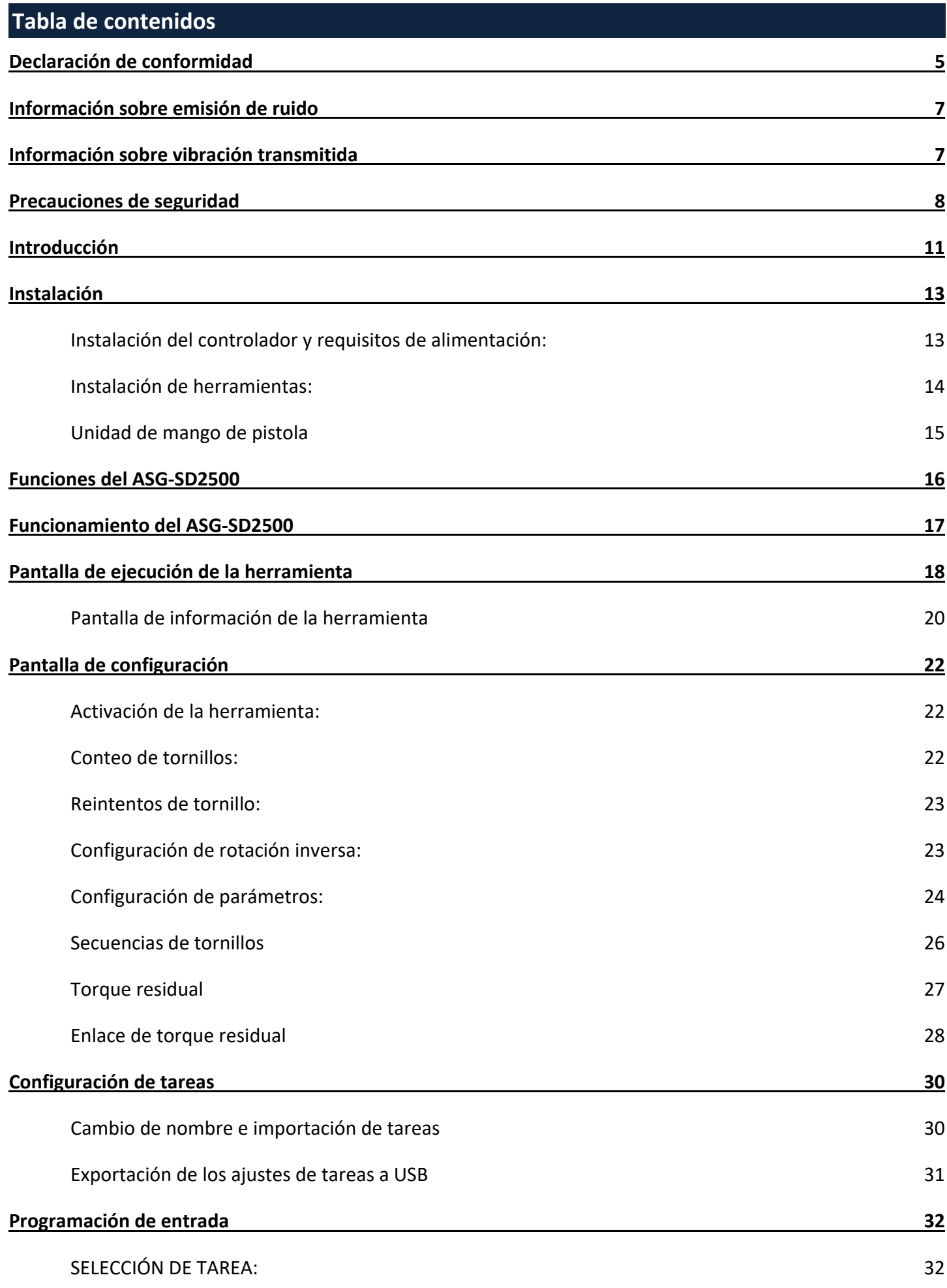

 **ASG, Division of Jergens, Inc.**

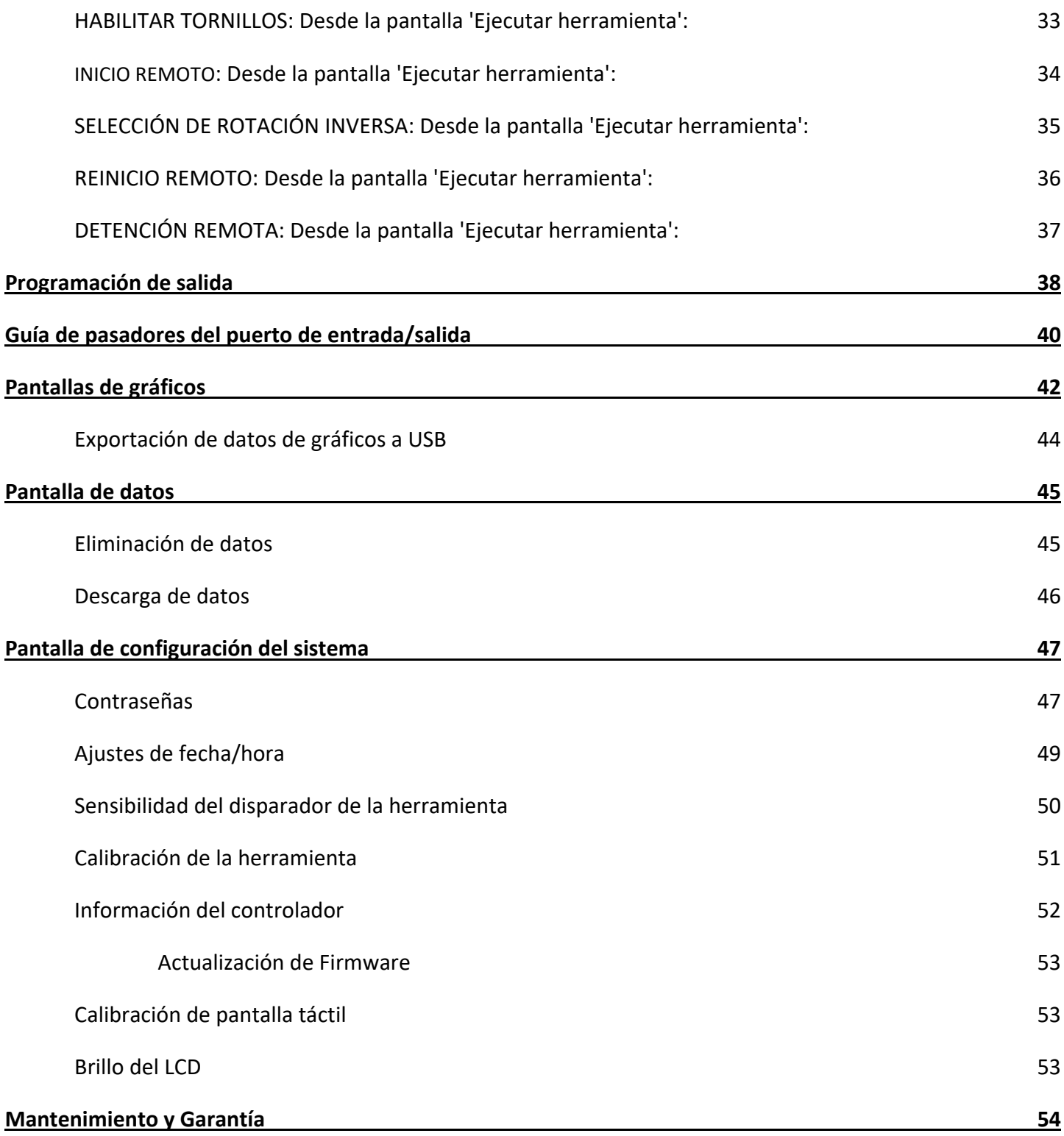

 **ASG, Division of Jergens, Inc.**

### <span id="page-4-0"></span>**Declaración de conformidad**

## Declaración de conformidad con las directivas de la Unión Europea

*Nosotros* ASG, Division of Jergens Inc.

*de* 15700 S. Waterloo Rd. Cleveland, Ohio 44110 USA

## de *acuerdo con la(s) siguiente(s) Directiva(s)* Control de acuerdo con *la(s) siguiente(s) Directiva(s)* Cessary C<br>de acuerdo con la(s) siguiente(s) Directiva(s)

2006/42/UE - sobre "Maquinaria"

2014/30/UE - sobre "Compatibilidad electromagnética"

2011/65/UE - sobre "La restricción del uso de determinadas sustancias peligrosas en equipos eléctricos y electrónicos"

#### *por la presente declaramos que*

Equipo: Destornillador/Aprietatuercas eléctricos ASG SD2500

![](_page_4_Picture_232.jpeg)

#### *cumple con los requisitos aplicables de los siguientes documentos*

- EN 62841-1: Herramientas portátiles, semifijas y maquinaria de jardinería y cortacéspedes, accionadas por motor eléctrico. Seguridad. Parte 1: Requisitos generales (2015/A11:2022)
- EN 62841-2-2: Herramientas portátiles, semifijas y maquinaria de jardinería y cortacéspedes, accionadas por motor eléctrico. Seguridad. Parte 2-2: Requisitos particulares para destornilladores y llaves de impacto particulares portátiles (2014/AC:2015)
- EN 61326-1: 2021: Material eléctrico para medida, control y uso en laboratorio. Requisitos de compatibilidad electromagnética (CEM): Parte 1 Requisitos generales (2021)
- EN 61000-4-2:2009: Compatibilidad electromagnética (CEM). Parte 4-2: Técnicas de ensayo y de medida. Ensayo de inmunidad a las descargas electrostáticas
- EN 61000-4-3:2020: Compatibilidad electromagnética (CEM). Parte 4-3: Técnicas de ensayo y de medida. Ensayos de inmunidad a los campos electromagnéticos, radiados y de radiofrecuencia
- EN 61000-4-4:2012: Compatibilidad electromagnética (CEM) Parte 4-4: Técnicas de ensayo y de medida. Ensayos de inmunidad a los transitorios eléctricos rápidos en ráfagas
- EN 61000-4-5:2014/A1:2017: Compatibilidad electromagnética [CEM]. Parte 4-5: Técnicas de ensayo y de medida. Ensayo de inmunidad a las ondas de choque
- EN 61000-4-6:2014: Compatibilidad electromagnética (CEM). Parte 4-6: Técnicas de ensayo y de medida. Inmunidad a las perturbaciones conducidas, inducidas por los campos de radiofrecuencia
- EN 61000-4-11:2020: Compatibilidad electromagnética (CEM). Parte 4-11: Técnicas de ensayo y de medida. Ensayos de inmunidad a los huecos de tensión, interrupciones breves y variaciones de tensión para equipos con una corriente de entrada inferior o igual a 16 A por fase.

Persona autorizada para compilar el expediente técnico **Federico Roma** 

ASG, Division of Jergens Inc. Via Vicolo Lombardo, 27 Villaveria 36030 Italia

Por la presente declaramos que el equipo mencionado anteriormente ha sido diseñado para cumplir con las secciones relevantes de las especificaciones citadas anteriormente. El aparato cumple con todos los Requisitos Esenciales aplicables de las Directivas.

Firmado por:

[*Firma*]

Nombre: Bryon Shafer Cargo: Director general: ASG, Division Jergens Inc. Realizado en: Cleveland, Ohio USA Fecha: 18 de noviembre de 2022

Referencia del expediente técnico: ASG-TF-SD2500-01

#### **ASG, Division of Jergens, Inc.**

**Página 5** 

# Declaración de conformidad con las Directivas de la Unión Europea

![](_page_5_Picture_174.jpeg)

 **ASG, Division of Jergens, Inc.**

## <span id="page-6-0"></span>**Información sobre emisión de ruido**

Los niveles de presión y potencia sonoras del Destornillador eléctrico modelo SD2500 de ASG, Division of Jergens Inc. de, según la EN ISO 11202 son los siguientes:

![](_page_6_Picture_170.jpeg)

<span id="page-6-1"></span>Los niveles de vibración transmitidos por el Destornillador eléctrico modelo SD2500 ASG, Division of Jergens Inc., según la EN ISO 60745 son los siguientes: **Vibración del destornillador: < 2,5 m/s2** 

 **ASG, Division of Jergens, Inc.**

## <span id="page-7-0"></span>**Precauciones de seguridad**

![](_page_7_Picture_1.jpeg)

Asegúrese de leer todas las instrucciones y precauciones incluidas en este manual, ya que no hacerlo puede resultar en lesiones personales y/o daños a las herramientas y los componentes.

![](_page_7_Picture_3.jpeg)

**DAÑOS QUE REQUIEREN MANTENIMIENTO:** Desenchufe este producto del tomacorriente de pared y solicite su mantenimiento por parte del personal de servicio calificado en las siguientes condiciones:

- o Cuando el cable de alimentación está dañado
- o Cuando el cable de la herramienta está dañado
- o Si se ha derramado líquido sobre la carcasa de la unidad.
- o Si el producto no funciona normalmente siguiendo las instrucciones de la Guía del usuario. Ajuste solo los controles que están cubiertos por las instrucciones de operación. El ajuste incorrecto de los controles puede provocar daños y, a menudo, requerirá que un técnico calificado vuelva a realizar el trabajo para restaurar el producto a su funcionamiento normal.
- o Si el producto ha sido dañado de alguna manera.
- o Cuando la unidad muestra un cambio negativo y distintivo en su rendimiento.

![](_page_7_Picture_11.jpeg)

No opere ni conecte el controlador/sistema con las manos mojadas o en ambientes húmedos. El incumplimiento de esto puede resultar en lesiones causadas por una descarga eléctrica.

![](_page_7_Picture_13.jpeg)

No utilice este equipo con ninguna fuente de alimentación que no sea compatible con el límite de tensión señalado en el equipo. Consulte la etiqueta de identificación del fabricante para conocer los requisitos operativos.

![](_page_7_Picture_15.jpeg)

Asegúrese de que el controlador esté correctamente enchufado a un receptáculo eléctrico con descarga a tierra. No retire el terminal de tierra ni use enchufes adaptadores.

![](_page_7_Picture_17.jpeg)

**PRECAUCIÓN** - Reemplace el fusible con uno del mismo tipo y clasificación: 250 V, 8 A, Desfase T, 5x20 mm 1 kA

#### **ASG, Division of Jergens, Inc.**

**PROTECCIÓN DEL CABLE DE ALIMENTACIÓN:** El cable de alimentación de este producto actúa como interruptor principal. Debe colocarse o instalarse de tal manera que esté protegido contra tropiezos o apretones. La unidad debe apagarse por completo antes de conectar o desconectar el cable de alimentación. El cable de alimentación debe retirarse antes de mover la unidad. **El cable de alimentación debe colocarse cerca de un tomacorriente de fácil acceso y sin obstrucciones.**

![](_page_8_Picture_2.jpeg)

**PROTECCIÓN DEL CABLE DE LA HERRAMIENTA:** El cable de la herramienta debe estar correctamente colocado y festoneado para evitar peligros de enredos y tropiezos. No debe instalarse de manera que pueda pisarse o apretarlo.

![](_page_8_Picture_4.jpeg)

No utilice ninguna parte del sistema (herramienta, cable o controlador) para otra cosa que no sea la aplicación especificada. El uso del sistema o sus componentes para aplicaciones no previstas podría provocar lesiones al operador, fallas en el sistema y podría anular la garantía.

![](_page_8_Picture_6.jpeg)

**LIMPIEZA:** Si fuera necesario limpiar este equipo, desconecte primero la unidad de su fuente de alimentación. No utilice limpiadores líquidos, aerosoles, esponjas abrasivas, polvos o disolventes abrasivos, como bencina o alcohol. Utilice un paño suave ligeramente humedecido con una solución de detergente suave. Asegúrese de que la superficie limpia se seque por completo antes de volver a conectarla.

![](_page_8_Picture_8.jpeg)

Nunca modifique ni desarme ningún componente del sistema. La modificación o el desarmado del sistema podría provocar lesiones y anular la garantía.

![](_page_8_Picture_10.jpeg)

Siempre apague el equipo y desconéctelo de todas las fuentes de alimentación antes de cambiar o reparar el equipo. El no hacerlo podría causar lesiones o daños al equipo.

![](_page_8_Picture_12.jpeg)

Utilice siempre gafas de seguridad cuando utilice herramientas de montaje eléctrico.

#### **ASG, Division of Jergens, Inc.**

![](_page_9_Picture_0.jpeg)

No use ropa holgada, joyas colgantes ni cabello largo suelto sin trenzar al operar esta herramienta. Es posible que se produzca un riesgo de enredo que puede provocar lesiones leves al operador.

![](_page_9_Picture_2.jpeg)

Mantenga el área de trabajo libre de obstáculos y distracciones que puedan hacer que el operador pierda el control de la herramienta o sus componentes.

![](_page_9_Picture_4.jpeg)

**PRECAUCIÓN:** No utilice esta herramienta si está enfermo, tomando

medicamentos que causan problemas de coordinación ojo-mano, si se encuentra bajo la influencia del alcohol, drogas ilegales u otras sustancias perjudiciales o si sufre de depresión. Esto incluye medicamentos de venta libre si causan somnolencia, deterioro del juicio o disminución de las habilidades físicas. Consulte con su jefe e infórmele sobre su condición.

![](_page_9_Picture_7.jpeg)

No opere este equipo sin que todos los protectores y cubiertas estén en su lugar.

![](_page_9_Picture_9.jpeg)

**AGUA Y HUMEDAD:** No coloque recipientes con líquidos como café, agua, refrescos, etc. sobre esta unidad. **No opere esta unidad en un ambiente húmedo.**

![](_page_9_Picture_11.jpeg)

Eliminación de productos electrónicos: Deben reciclarse según lo exija la legislación ambiental local. No los arroje al circuito de residuos municipal.

![](_page_9_Picture_13.jpeg)

Metal u otras partes del sistema: Deben reciclarse según lo exija la legislación ambiental local.

#### **ASG, Division of Jergens, Inc.**

### <span id="page-10-0"></span>**Introducción**

¡Gracias por invertir en el sistema de destornilladores de precisión ASG-SD2500 de Fijación de precisión ASG! Esta guía de usuario le ayudará a configurar su sistema.

Comience por encontrar las etiquetas del número de serie en cada componente de su sistema (similares a las siguientes).

![](_page_10_Picture_3.jpeg)

Tome nota de los números de serie y anótelos a continuación con su fecha de compra. Esta información será necesaria en caso de que requiera algún mantenimiento en el futuro.

Número de serie del modelo ASG-CT2500: Número de serie del modelo ASG-CB2500-xxxx: Número de serie del modelo ASG-SD2500-xxxx: Fecha de compra:

 **ASG, Division of Jergens, Inc.**

#### **Clave numérica del modelo de la herramienta**

![](_page_11_Figure_1.jpeg)

### **Clave numérica del modelo del cable**

![](_page_11_Figure_3.jpeg)

#### **ASG, Division of Jergens, Inc.**

### <span id="page-12-1"></span><span id="page-12-0"></span>**Instalación del controlador y requisitos de alimentación:**

El ASG-CT2500 viene de serie con una placa de montaje para fijar a la pared, mesa de trabajo o soporte de herramientas. Asegure el controlador utilizando los (4) orificios provistos en la placa de montaje. Estos orificios son para tornillos N.º 6.

Para otras opciones de montaje del ASG-CT2500, visite el sitio web[: http:\\www.asg-jergens.com](http://www.asg-jergens.com)

![](_page_12_Figure_4.jpeg)

Asegúrese de que el cable de alimentación del controlador pueda llegar a un receptáculo correctamente conectado a tierra sin crear un peligro de tropiezo en el área de trabajo. El controlador también debe instalarse a la vista del operador y debe ser accesible y estar al alcance para su programación y modificación. Proporcione un espacio libre adecuado alrededor del mismo para el acceso de los técnicos y 6" de espacio libre debajo para conectar los cables a los puertos.

 **ASG, Division of Jergens, Inc.**

### <span id="page-13-0"></span>**Instalación de la herramienta:**

Conecte el cable de la herramienta al conector en la parte inferior del controlador identificando las lengüetas de alineación en el conector del cable grande. Alinee estas lengüetas e inserte el cable en el controlador, luego gire el bloqueo giratorio del conector del cable hacia la derecha hasta que encaje haciendo un *clic*.

![](_page_13_Picture_2.jpeg)

![](_page_13_Picture_3.jpeg)

Nota: Para retirar el cable del controlador, gire el bloqueo giratorio del conector del cable hacia la izquierda hasta que se suelte y luego retire el cable del controlador.

Obtenga la herramienta ASG-SD2500 e identifique la ranura de la llave en el conector del destornillador en el que se conecta el cable del destornillador. Busque el punto rojo en el extremo pequeño del cable y alinéelo con la ranura del conector del destornillador. Inserte el cable a la herramienta firmemente hasta que encaje haciendo un *clic.*

![](_page_13_Picture_6.jpeg)

Nota: Para quitar el cable de la herramienta, deslice la sujeción del conector del cable hacia afuera de la herramienta y luego tire del cable para sacarlo de la herramienta.

Conecte el controlador a la fuente de alimentación y enciéndalo.

No presione el husillo de inicio por botón ni la palanca de aceleración durante el encendido del controlador, ya que podría generar un error de ToolEE y deberá reiniciar el controlador.

### <span id="page-14-0"></span>**Ensamblaje del mango de la pistola**

Si la aplicación lo requiere, la Fijación de precisión ASG ofrece a la venta una Unidad de mango de pistola opcional (P/N ASG-AC2500-PG).

#### Para instalar:

- Asegúrese de que el cable del destornillador se haya retirado de la herramienta.
- Utilice un punzón de 5/32" para extraer el pasador de la palanca de aceleración que une la palanca de aceleración al destornillador.
- Quite la palanca de aceleración y el resorte de la herramienta (guarde estas piezas para utilizarlas más adelante con el fin de volver convertir la herramienta a la configuración lineal)
- Deslice el destornillador en la unidad de mango de pistola con los botones de rotación directa/inversa en dirección opuesta al mango
- Coloque la base del mango de pistola en la parte de la herramienta donde quitó la palanca de aceleración y alinee los orificios
- Vuelva a insertar el pasador de la palanca de aceleración en la herramienta mediante la base del mango de pistola, colóquelo con cuidado en su lugar de modo que el pasador quede debajo de la superficie de la herramienta.
- Utilice una llave Allen de 5/32" para apretar el sujetador con el disparador hasta que quede seguro

![](_page_14_Picture_10.jpeg)

### <span id="page-15-0"></span>**Funciones del ASG-SD2500**

La fabricación de los destornilladores ASG-SD2500 es de aluminio liviano y vienen de serie con la configuración lineal, y con un mango de pistola y disparadores de palanca opcionales.

#### Características estándar:

- Botón de rotación directa/inversa
- Anillo de estado LED: indica torque/ángulo alto, bajo o aprobado
- Luces LED de alta intensidad (no se encuentran en los modelos de soporte de accesorio o de ángulo)
- Activación con botón de inicio (solo en modelos lineales)
- Mandril hexagonal de cambio rápido (solo en modelos lineales)
- Gancho de suspensión

#### Características opcionales:

- Palanca de aceleración
- Cuerpo de soporte de accesorio

![](_page_15_Figure_12.jpeg)

Todos los destornilladores de la serie ASG-SD2500 tienen una memoria interna programable que contiene información de configuración de fábrica. Se identificará ante el controlador y brindará la siguiente información:

- Número del modelo de la herramienta
- Número de serie de la herramienta
- Ciclos completados
- Torque máximo
- Velocidad máxima
- Relación de transmisión
- Valor de calibración

#### **ASG, Division of Jergens, Inc.**

### <span id="page-16-0"></span>**Funcionamiento del ASG-SD2500**

Los usuarios que lo utilicen por primera vez deben tomarse el tiempo para familiarizarse con el ASG-SD2500 antes de usarlo. Con el controlador apagado, gire la palanca y el husillo de inicio por botón para acostumbrarse a la sensación y la resistencia. Repita este paso con el controlador encendido para sentir cómo funciona la herramienta.

![](_page_16_Picture_101.jpeg)

#### **Rotación directa/inversa**

**Especificaciones del motor**

Presione y suelte el botón de rotación directa/inversa de la herramienta para cambiar entre la rotación directa (hacia la derecha) e inversa (hacia la izquierda). Una forma sencilla de saber en qué modo se encuentra la herramienta es mirar si las luces LED de colores se encienden y apagan de manera intermitente, la herramienta está en rotación inversa.

#### **Cambio de brocas**

Las brocas se pueden cambiar fácilmente utilizando el mandril de cambio rápido que viene de serie con las versiones lineales del destornillador ASG-SD2500. Los controladores lineales (modelos PL, PS y FX) están diseñados para utilizarse con brocas hexagonales de ¼". Los modelos de ángulo recto utilizan llaves cuadradas de ¼" para el modelo RP, o brocas de inserción de ¼" para los modelos RQ. No se recomienda el uso de brocas eléctricas para los modelos RQ.

Para insertar una broca: Alinee el extremo hexagonal de la broca con la apertura del husillo. Sujete el círculo negro del mandril de cambio rápido y quítelo de la herramienta tirándolo hacia la broca. Aplique presión a la broca hasta que encaje haciendo un *clic*. Suelte el círculo negro y tire suavemente de la broca para asegurarse de que esté ubicada y trabada en su lugar.

#### **ASG, Division of Jergens, Inc.**

## <span id="page-17-0"></span>**Pantalla de ejecución de la herramienta**

![](_page_17_Figure_1.jpeg)

![](_page_17_Picture_157.jpeg)

### **ASG, Division of Jergens, Inc.**

![](_page_18_Picture_68.jpeg)

### **ASG, Division of Jergens, Inc.**

<span id="page-19-0"></span>Esta pantalla muestra las características de la herramienta que se encuentra conectada al controlador ASG-CT2500, tales como:

- 
- 
- Número de ciclos en la herramienta Última fecha de reparación
- 
- 
- Número de modelo Relación de transmisión
- Número de serie Valor de calibración
	-
- Torque máximo Ciclos desde la última reparación
	- Velocidad máxima Ventana de ajuste de alarmas

![](_page_19_Picture_128.jpeg)

Toda la información que se muestra en la pantalla anterior se almacena en la memoria interna del propio destornillador SD250 y, por lo tanto, se transporta con la herramienta cuando se lleva de un controlador a otro.

![](_page_19_Picture_14.jpeg)

PRECAUCIÓN: Al tocar el valor de calibración, accederá a una pantalla en la que el valor se puede cambiar manualmente. Esta pantalla es solo para técnicos de calibración calificados. El cambio incorrecto del valor de calibración de la herramienta podría dar lugar a lecturas de torque inexactas y posibles daños a la herramienta.

### **Ajustes de alarma:**

La ventana de ajustes de alarmas permite al usuario programar el controlador para que le avise cuando se haya alcanzado una cierta cantidad de meses desde la última revisión o de ciclos desde el último mantenimiento. La modificación de los niveles de alerta en esta ventana requiere el uso de un archivo de clave USB que se puede obtener en ASG comunicándose con el Servicio de atención al cliente de ASG mediante un correo electrónico [a](mailto:%20asginfo@asg-jergens.com) [asginfo@asg-jergens.com o](mailto:%20asginfo@asg-jergens.com) con los miembros del equipo de ventas regional de ASG.

![](_page_20_Picture_0.jpeg)

La alerta de meses se basa en la fecha actual programada en el controlador vs. la 'Fecha de la última reparación' en la memoria de la herramienta.

La alerta de ciclos se basa en la diferencia entre los campos de 'Ciclos' y 'Ciclos desde la reparación' en la memoria de la herramienta.

Cuando se pasa un límite de alerta, el botón 'Herramienta' en la pantalla 'Ejecutar herramienta' parpadea de color verde y amarillo y se muestra 'Mantenimiento' en la ventana principal. Al ingresar a la pantalla 'Información de la herramienta' también aparecerá una ventana emergente para llamar la atención sobre la alarma de mantenimiento que ha pasado.

![](_page_20_Picture_4.jpeg)

Las alarmas de mantenimiento de la herramienta no desactivan el uso de la herramienta, simplemente solicite al usuario que realice el mantenimiento en función de los límites programados.

Nota: Los campos 'Última fecha de reparación' y 'Ciclos desde la reparación' solo pueden ser modificados por los centros de reparación autorizados por ASG, por lo que será necesario llevar el destornillador a uno de estos centros para actualizar esos campos.

#### **ASG, Division of Jergens, Inc.**

### <span id="page-21-0"></span>**Pantalla de configuración**

Al ingresar a la pantalla de configuración puede modificar los ajustes de los parámetros, conteo de tornillos, secuencias de tornillos, entradas, salidas, ajustes de rotación inversa y la activación de cada tarea.

![](_page_21_Picture_2.jpeg)

### <span id="page-21-1"></span>**Activación de la herramienta:**

En la pantalla 'Configuración', cada tarea se puede configurar para activar la herramienta de la manera que mejor se adapte a esa tarea. La herramienta se puede configurar en inicio remoto, inicio con palanca (si la herramienta está equipada con un accesorio de palanca o mango de pistola), inicio por botón, inicio por palanca o botón (juntos) o inicio por palanca y botón. Para seleccionar, simplemente toque el botón de opción junto a la(s) opción(es) deseada(s).

Para las aplicaciones de inicio remoto, la activación deberá configurarse en la sección 'Entradas' de la pantalla Configuración de tareas. Consulte la sección Programación de entradas de este manual para obtener más detalles.

### <span id="page-21-2"></span>**Conteo de tornillos:**

La configuración de conteo de tornillos para cada tarea se puede realizar a través de la pantalla de configuración de tareas. Debajo de la ventana 'Número de tornillos:', toque el número subrayado para cambiar la cantidad de tornillos que se fijarán en esa tarea. Esto creará lo que algunos usuarios llaman un lote. El controlador mostrará el conteo de tornillos en la pantalla 'Ejecutar herramienta'.

El controlador aceptará hasta 300 tornillos por tarea, pero una vez que el conteo de tornillos ingresado por el usuario supere los 300, el controlador guardará automáticamente el valor máximo de 300 en el lote.

**No importa cuántos tornillos haya en el lote, se deben asignar parámetros de control de torque o ángulo a un tornillo determinado para que funcione. Consulte las secciones Configuración de parámetros y Secuencias de tornillos de este manual para obtener más información.**

#### **ASG, Division of Jergens, Inc.**

### <span id="page-22-0"></span>**Reintentos de tornillo:**

Para habilitar esta función, toque el botón de opción en la pantalla de configuración de tareas debajo del número de tornillos. Establezca el número de reintentos antes del bloqueo tocando el número e ingresando el valor deseado. **Se cuenta un reintento cuando la herramienta se pone en rotación inversa y se activa (ejecutar).** Una vez que se haya intentado el valor designado de reintentos, la herramienta no realizará otro recorrido si no se toca el botón 'reiniciar' en la pantalla 'Ejecutar herramienta'. Si los reintentos de tornillo no están habilitados, el controlador avanzará con el conteo de tornillos al siguiente en secuencia, independientemente de que sea una aprobación o un error.

#### **Debe reintentar los errores:**

Para habilitar esta función, toque el botón de opción en la pantalla de configuración de tareas debajo de los reintentos de tornillo. Con esta función habilitada, cualquier intento de recorrido que acabe en error requerirá un reintento y un resultado exitoso antes de continuar con el siguiente recorrido en secuencia. **El reintento se cuenta si la herramienta se pone en rotación inversa y se activa (ejecutar).** Una vez que se completa con éxito el recorrido que falló anteriormente, el conteo de tornillos avanzará con la próxima activación de la herramienta. Si todos los reintentos realizados resultan en error, la herramienta se desactivará hasta que se presione el botón de reinicio. Consulte la pantalla de contraseña para habilitar el bloqueo de operador.

### <span id="page-22-1"></span>**Configuración de rotación inversa:**

En cada tarea, se deben definir los ajustes de rotación inversa. Más específicamente, cuando se presiona y suelta el botón de rotación inversa de la herramienta (y las luces LED de colores de la herramienta parpadean), el usuario debe indicarle al controlador qué tan rápido debe girar, en qué dirección y a qué porcentaje del torque máximo de la herramienta. Por ejemplo, si una herramienta de 50 in-lb [pulgadas libras] está conectada al controlador y la potencia de rotación inversa está configurada al 50%, la herramienta podrá usar un torque de 25 in-lb para quitar un sujetador antes de que se detenga. Estos ajustes de rotación inversa pueden ser diferentes para cada tarea del controlador si el usuario lo desea, o pueden configurarse todas de la misma manera para lograr uniformidad.

La rotación inversa también se puede desactivar utilizando el botón de flecha para cambiar la dirección de CW y CCW a Desactivada. Cuando está desactivada, la herramienta se puede poner en modo de rotación inversa presionando y soltando el botón de rotación inversa, pero la herramienta no funcionará cuando se active, aparecerá un mensaje en la pantalla que indica que la rotación inversa está actualmente desactivada.

![](_page_22_Picture_7.jpeg)

PRECAUCIÓN: Asegúrese de probar y verificar la función de ajustes de rotación inversa según lo desee de una aplicación determinada para evitar lesiones o daños a las piezas o al equipo.

## <span id="page-23-0"></span>**Configuración de parámetros:**

En la pantalla de configuración de tareas, seleccione el botón Parámetros. Se mostrará un botón para cada uno de los 24 parámetros disponibles para esa tarea.

![](_page_23_Figure_2.jpeg)

Algunas definiciones útiles para la configuración de parámetros:

![](_page_23_Picture_172.jpeg)

![](_page_24_Picture_221.jpeg)

#### **Para configurar un parámetro:**

1) Seleccione uno de los botones de parámetros en la ventana Configuración de parámetros y seleccione Perfil de control de torque o Perfil de control de ángulo tocando el botón que se encuentra en el lado derecho de la pantalla para alternar entre las opciones. La opción habilitada se mostrará en un cuadro de color en la ventana de parámetros.

![](_page_24_Picture_3.jpeg)

 **ASG, Division of Jergens, Inc.**

Nota: Los parámetros de los perfiles de control de torque aparecerán en AZUL en la lista de parámetros y los parámetros del perfil de control de ángulo aparecerán en VERDE.

- 2) Seleccione la dirección de rotación del parámetro alternando entre 'derecha' e 'izquierda' en la parte superior de la pantalla.
- 3) Seleccione las unidades de torque tocando el botón en la esquina superior derecha de la pantalla, luego seleccionando las unidades requeridas.
- 4) Asigne un nombre al parámetro tocando el botón debajo del botón amarillo [<<] e ingresando el nombre deseado con el teclado en pantalla.
- 5) Complete las características de recorrido tocando las áreas subrayadas e ingresando la información en el teclado en pantalla.
- 6) Toque el botón amarillo [<<] para volver a la lista de parámetros y seleccione 'Sí' para guardar los cambios.

**Página 25**

### <span id="page-25-0"></span>**Secuencias de tornillos**

El botón 'Secuencias de tornillos' permite al usuario seleccionar los parámetros que se ejecutarán para un tornillo específico dentro de cada tarea. Para asignar un parámetro a un tornillo, seleccione el número de tornillo (o varios tornillos si todos tendrán los mismos parámetros) y luego toque el botón que se encuentra a la derecha para acceder a la lista de parámetros. Toque el nombre del parámetro que desea elegir para seleccionar ese parámetro para ese tornillo.

**El 'Número de tornillos' se asigna en la pantalla 'Configuración' de cada tarea. Consulte la sección 'Pantalla de configuración' de este manual para obtener más información.**

![](_page_25_Figure_3.jpeg)

Se pueden agrupar varios tornillos y todos los parámetros asignados simultáneamente, y tendrían que seleccionarse y desagruparse para volver a programarlos por separado. Seleccione varios tornillos y luego el botón 'Agrupar' para agruparlos o 'Desagrupar' para eliminar el grupo.

Cada tornillo puede tener hasta 5 parámetros asignados para ejecutarse en secuencia. En esta pantalla se puede programar un tiempo de retraso entre parámetros, si la aplicación lo requiere. Cada tornillo se puede seleccionar por separado o en grupos para asignar cualquiera de los 24 parámetros disponibles en esa tarea.

Cuando se aplican varios parámetros a un solo tornillo, solo se debe apretar el disparador para el tornillo, pero este debe mantenerse presionado hasta que se complete toda la secuencia. Si suelta el disparador en medio de la secuencia, se producirá un error de 'secuencia abortada'.

Si un paso de una secuencia falla durante un recorrido, la secuencia de tornillos fallará en ese punto y no continuará con el siguiente paso de la secuencia.

### <span id="page-26-0"></span>**Torque residual**

Ciertas aplicaciones (como sujetadores autorroscantes o sujetadores en inserciones helicoidales de bloqueo) requieren una compensación por el torque residual de un sujetador en el torque final del recorrido. Esto se puede lograr utilizando la función 'Cálc. de torque residual' en un parámetro de control de ángulo. Para facilitar la identificación, los parámetros de control de ángulo que utilizan la opción de torque residual tienen un contorno morado en los bloques de parámetro.

La compensación deseada se puede lograr mediante la programación de un recorrido de 2 pasos, comenzando con un parámetro de control de ángulo (habilitando el cálculo de torque residual), seguido de un parámetro de control de torque.

![](_page_26_Figure_3.jpeg)

En el ejemplo anterior, el sujetador gira 540 grados en el paso 1, durante los últimos 405 grados (75 %) se supervisa el torque residual y se informa el valor promedio. Luego se realiza el paso 2 con un objetivo de 10 in-lb, pero el torque real aplicado es el torque final de 10,01 in-lb más los 3,21 in-lb calculados para un total de 13,22 in-lb.

El torque que se muestra en la pantalla 'Ejecutar herramienta' será solo el torque de sujeción según se indica en el parámetro de control de torque programado para el paso final. Para ver una guía del torque residual y el torque total aplicado, consulte los datos de recorrido en la pantalla 'Datos' del controlador.

Al utilizar este método, se calculará el torque residual para cada sujetador, lo que elimina la necesidad de determinar un valor promedio para todos los sujetadores y luego utilizar un perfil de torque estándar solo con un objetivo más grande.

### <span id="page-27-0"></span>**Enlace de torque residual**

Ciertas aplicaciones especializadas pueden requerir el cálculo del torque residual, al mismo tiempo que tienen la capacidad de recuperar y compensar ese torque residual más adelante en el lote.

**Ejemplo:** 2 tornillos a fijar con compensación de torque residual a un torque ajustado de 3 in-lb, luego cada tornillo se vuelve a ajustar a 8 in-lb con compensación de torque residual (desde la operación de torque ajustado original).

En la pantalla Configuración de tareas, el número de tornillos se establecería en 4.

Configure (1) parámetro de control de ángulo adecuado para calcular el torque residual y (1) parámetro de control de torque para el torque ajustado de 3 in-lb. Secuencie estos parámetros juntos para los tornillos 1 y 2 en la pantalla 'Secuencias de tornillos'.

![](_page_27_Picture_5.jpeg)

None

12.

 $\overline{3}$ .

A.

5.

**Snug** 

 $\leq$  Select  $\geq$ 

**Clear Bolt(s) Sequence** 

Ungroup **Bolt #1** 

 $H2$ 

#3

#### **ASG, Division of Jergens, Inc.**

Configure (2) parámetros de control de torque casi idénticos para el torque final de 8 in-lb *excepto* si el Enlace de torque residual será diferente. El parámetro asignado al tornillo N.º 3 tendrá el enlace de torque residual establecido en 1. El parámetro asignado al tornillo N.º 4 tendrá el enlace de torque residual establecido en 2. Configure la pantalla Secuencias de tornillos según corresponda para los tornillos 3 y 4.

![](_page_28_Figure_1.jpeg)

El controlador realizará el cálculo del torque residual para los 2 sujetadores durante la fase de ajuste inicial, luego el torque final extraerá el torque residual original de la memoria y también lo utilizará para compensar al realizar el torque final.

#### **ASG, Division of Jergens, Inc.**

### <span id="page-29-0"></span>**Configuración de tareas**

Desde las pantallas 'Ejecutar herramienta' o 'Configuración', al tocar el nombre de la tarea aparecerá la pantalla 'Configuración de tareas' que se muestra a continuación:

![](_page_29_Picture_62.jpeg)

Aquí se muestran 99 tareas y al tocar cualquiera de ellas se cambiará a esa tarea.

### <span id="page-29-1"></span>**Cambio de nombre e importación de tareas**

Desde el menú 'Configuración de tareas', al mantener presionado el nombre de una tarea se mostrará la siguiente pantalla:

![](_page_29_Picture_6.jpeg)

Al tocar el botón 'Cambiar nombre', el usuario podrá ingresar un nombre personalizado con el teclado en pantalla.

Cuando se inserta una unidad USB, se activará el botón 'Importar', lo que permitirá al usuario seleccionar un archivo de tarea para importar desde la unidad USB. **La configuración de la tarea del archivo importado sobrescribirá por completo la tarea que se muestra en la parte superior de esta pantalla, no existe la importación parcial.**

#### **ASG, Division of Jergens, Inc.**

<span id="page-30-0"></span>El controlador ASG-CT2500 es capaz de exportar los ajustes de una tarea a un USB para hacer una copia de seguridad y transferirla a otros controladores ASG-CT2500. Para lograr esto, inserte una unidad flash USB con memoria disponible en el puerto del controlador.

En la pantalla 'Ejecutar herramienta', toque el nombre de la tarea en la parte superior para abrir el menú 'Configuración de tareas'

![](_page_30_Figure_3.jpeg)

Cuando se inserta una unidad USB, se muestra el botón 'Exportar archivos de tareas'. Al tocar este botón, se guardarán automáticamente los archivos de ajustes para las 99 tareas del controlador en el USB. Los ajustes se guardarán en el directorio: \[Controller Name]\Config Donde [Controller Name} es el nombre definido por el usuario programado en el cuadro 'Nombre' en la pantalla 'Información del controlador' (consulte la sección Información del controlador de este manual para obtener más información). Este es el mismo directorio al que debe acudir al importar un archivo de tarea.

![](_page_30_Picture_5.jpeg)

Nota: No intente cambiar el nombre de los archivos de tareas individuales en la unidad flash USB. Si lo hace, puede dañar los datos contenidos y hacer que sea imposible volver a importarlos al controlador. Se recomienda que, si un usuario necesita catalogar archivos de tareas guardados, los archivos individuales se coloquen en carpetas que el usuario pueda nombrar.

### <span id="page-31-0"></span>**Programación de entrada**

Hay (8) entradas, así como un suministro de 24 VCC y 0 VCC disponible a través del conector de entrada en la parte inferior del controlador. En la pantalla 'Ejecutar herramienta', hay una fila de luces en la parte inferior que muestra cada una de las 8 entradas. Cuando una entrada está activa, la luz se iluminará de color azul para ayudar en la resolución de problemas y la configuración. Consulte la tabla al final de esta sección para conocer la ubicación de los pasadores y otra información técnica. Las instrucciones que siguen detallan cómo configurar varios comandos a través de las entradas.

- <span id="page-31-1"></span>• **SELECCIÓN DE TAREA:** Desde la pantalla 'Ejecutar herramienta':
	- o Toque el botón 'Configuración'
	- o Asegúrese de que la tarea que se muestra en la parte superior sea la que desea programar.
	- o Toque el botón 'Entradas'

Toque el botón que se encuentra a la izquierda que muestra el nombre de la tarea. Debería aparecer una columna de botones en la tabla junto a cada número de entrada. Ahora puede seleccionar qué entrada desea utilizar para seleccionar la tarea tocando el botón 'Ignorar' a la derecha de esa entrada. Esto alternará entre 'A' (alto), 'B' (bajo) e 'Ignorar' con cada toque. La imagen a la derecha de este botón muestra lo que el controlador está viendo actualmente en esa entrada. Presione el botón amarillo [<<] en la parte superior y guarde los cambios si lo desea.

![](_page_31_Figure_7.jpeg)

Nota: después de la programación, el controlador cambiará a la tarea cuando se escriba la entrada y permanecerá allí hasta que se le ordene cambiar de tarea mediante la entrada o los controles de la pantalla táctil. No es necesario que la entrada permanezca encendida para que la tarea siga activada. Si desea que la entrada esté activa para que se ejecute la tarea, le recomendamos que se dirija a la siguiente sección y configure cada tornillo de esa tarea para requerir la misma entrada utilizada para la selección de tarea.

Si se selecciona una tarea a través de las entradas mediante una señal externa, el botón de tarea en la parte superior de las pantallas 'Ejecutar herramienta' o 'Configuración' se iluminará de color azul y no mostrará los botones de flecha. Para cambiar manualmente la tarea seleccionada, se deberá quitar la entrada externa para liberar la lógica y permitir la selección manual.

![](_page_32_Picture_1.jpeg)

- <span id="page-32-0"></span>• **HABILITAR PERNOS:** Desde la pantalla 'Ejecutar herramienta':
	- o Toque el botón 'Configuración'
	- o Asegúrese de que la tarea que se muestra en la parte superior sea la que desea programar.
	- o Toque el botón 'Entradas'
	- o Toque el botón de flecha en la parte inferior al lado de 'Configurar varios' para que aparezca 'Configurar tornillo(s)'.

Suponiendo que solo hay 1 tornillo en su secuencia, toque el botón de la izquierda que dice 'Tornillo 1'. Debería aparecer una columna de botones en la tabla junto a cada número de entrada. Ahora puede seleccionar qué entrada desea usar para habilitar el tornillo tocando el botón 'Ignorar' a la derecha de esa entrada. Esto alternará entre 'H', 'L' e 'Ignorar' con cada toque. La imagen a la derecha de este botón muestra lo que el controlador está viendo actualmente en esa entrada. Presione el botón amarillo [<<] en la parte superior y guarde los cambios si lo desea.

![](_page_32_Figure_8.jpeg)

Nota: Si tiene varios tornillos en su secuencia de aplicación, se recomienda configurarlos en las pantallas 'Configuración' y 'Secuencias de tornillos' antes de completar este paso. Luego deberá asegurarse de configurar cada tornillo que desea habilitar con la entrada. Para su comodidad, si hay varios tornillos aparecerá un botón 'Todos' en la pantalla 'Entrada' para que pueda seleccionar todos los tornillos y configurarlos simultáneamente.

Si no se cumplen los requisitos de entrada (la señal de un dispositivo externo no está presente o se pierde) para un tornillo determinado, cuando el usuario intente activar la herramienta, esta no se ejecutará y aparecerá un mensaje en la pantalla "Ejecutar herramienta" para notificar al usuario que no se cumplen los requisitos de entrada.

#### **ASG, Division of Jergens, Inc.**

#### <span id="page-33-0"></span>• **INICIO REMOTO: Desde la pantalla 'Ejecutar herramienta':**

- o Toque el botón 'Configuración'
- o Asegúrese de que la tarea que se muestra en la parte superior sea la que desea programar.
- o Seleccione el botón de opción 'Inicio remoto' en la sección 'Activación'.
- o Toque el botón 'Entradas'

Seleccione el botón 'Inicio remoto' en el lado izquierdo de la pantalla. Debería aparecer una columna de botones en la tabla junto a cada número de entrada. Ahora puede seleccionar qué entrada desea utilizar para iniciar la herramienta tocando el botón 'Ignorar' a la derecha de esa entrada. Esto alternará entre 'H', 'L' e 'Ignorar' con cada toque. La imagen a la derecha de este botón muestra lo que el controlador está viendo actualmente en esa entrada. Presione el botón amarillo [<<] en la parte superior y guarde los cambios si lo desea.

![](_page_33_Figure_6.jpeg)

Nota: El destornillador requerirá que la señal de inicio esté activa todo el tiempo que deba ejecutarse. Si la señal de inicio se elimina en medio de un recorrido, el destornillador se detendrá y mostrará un error de 'secuencia abortada' en la pantalla 'Ejecutar herramienta'.

![](_page_33_Picture_8.jpeg)

Nota: Se recomienda que el comando de inicio remoto no se realice simultáneamente con otros comandos, como una selección de tarea, se recomienda un retraso de señal de 100 ms o más para un rendimiento óptimo del sistema.

![](_page_33_Picture_10.jpeg)

Nota: El botón de programación de entrada de inicio remoto solo está disponible cuando la activación de la tarea se establece en 'Inicio remoto'.

#### <span id="page-34-0"></span>• **SELECCIÓN DE ROTACIÓN INVERSA:** Desde la pantalla 'Ejecutar herramienta':

- o Toque el botón 'Configuración'
- o Asegúrese de que la tarea que se muestra en la parte superior sea la que desea programar.
- o Seleccione el botón de opción 'Inicio remoto' en la sección 'Activación'.
- o Toque el botón 'Entradas'

Seleccione el botón 'Inversa' que se encuentra en el lado izquierdo de la pantalla. Debería aparecer una columna de botones en la tabla junto a cada número de entrada. Ahora puede seleccionar qué entrada desea usar para definir la rotación a la izquierda en la herramienta tocando el botón 'Ignorar' a la derecha de esa entrada. Esto alternará entre 'H', 'L' e 'Ignorar' con cada toque. La imagen a la derecha de este botón muestra lo que el controlador está viendo actualmente en esa entrada. Presione el botón amarillo [<<] en la parte superior y guarde los cambios si lo desea.

![](_page_34_Picture_6.jpeg)

Nota: Asegúrese de que los ajustes de rotación inversa en la pantalla 'Configuración' de la tarea estén establecidos en los ajustes deseados (dirección de rotación, velocidad y potencia). **Para que funcione la rotación inversa, la entrada que selecciona la función de rotación inversa debe estar activa, así como la entrada para la función de inicio remoto. Activar solo la entrada de rotación inversa simplemente configurará la herramienta en inverso, seguirá requiriendo la señal de inicio para funcionar.** 

![](_page_34_Figure_8.jpeg)

Nota: El botón de programación de entrada inversa solo está disponible cuando la activación de la tarea está establecida en 'Inicio remoto'.

- <span id="page-35-0"></span>• **REINICIO REMOTO:** Desde la pantalla 'Ejecutar herramienta':
	- o Toque el botón 'Configuración'
	- Asegúrese de que la tarea que se muestra en la parte superior sea la que desea programar.
	- o Toque el botón 'Entradas'

Seleccione el botón 'Reinicio remoto' que se encuentra en el lado izquierdo de la pantalla. Debería aparecer una columna de botones en la tabla junto a cada número de entrada. Ahora puede seleccionar qué entrada desea usar para reiniciar la herramienta tocando el botón 'Ignorar' a la derecha de esa entrada. Esto alternará entre 'H', 'L' e 'Ignorar' con cada toque. La imagen a la derecha de este botón muestra lo que el controlador está viendo actualmente en esa entrada. Presione el botón amarillo [<<] en la parte superior y guarde los cambios si lo desea.

![](_page_35_Figure_5.jpeg)

- <span id="page-36-0"></span>• **DETENCIÓN REMOTA:** Desde la pantalla 'Ejecutar herramienta':
	- o Toque el botón 'Configuración'
	- Asegúrese de que la tarea que se muestra en la parte superior sea la que desea programar.
	- o Toque el botón 'Entradas'

Seleccione el botón 'Detención remota' que se encuentra en el lado izquierdo de la pantalla. Debería aparecer una columna de botones en la tabla junto a cada número de entrada. Ahora puede seleccionar qué entrada desea usar para detener la herramienta tocando el botón 'Ignorar' a la derecha de esa entrada. Esto alternará entre 'H', 'L' e 'Ignorar' con cada toque. La imagen a la derecha de este botón muestra lo que el controlador está viendo actualmente en esa entrada. Presione el botón amarillo [<<] en la parte superior y guarde los cambios si lo desea.

![](_page_36_Figure_5.jpeg)

Nota: Si se utiliza la detención remota durante un recorrido para detener las operaciones, al eliminar la señal de detención, se debe soltar el disparador de la herramienta antes de que la herramienta se active de nuevo. Esto aplica para la activación manual y remota.

### <span id="page-37-0"></span>**Programación de salida**

Hay (8) salidas programables, suministro de 24 VCC y 0 VCC disponibles a través del conector de salida en la parte inferior del controlador. Consulte la tabla al final de esta sección para conocer la ubicación de los pasadores y otra información técnica. Todas las salidas se pueden configurar con las siguientes instrucciones desde la pantalla 'Ejecutar herramienta':

- Toque el botón 'Configuración'
	- o Asegúrese de que la tarea que se muestra en la parte superior sea la que desea programar.
- Toque el botón 'Salidas'

![](_page_37_Picture_78.jpeg)

Seleccione un botón de salida disponible tocando el botón 'ninguno'. Seleccione el botón de opción apropiado bajo el título 'Evento'. Seleccione el tipo de salida que desea bajo el título 'Comportamiento' y, si es necesario, ingrese los intervalos de tiempo para las salidas no sólidas. Para ajustar estos valores, toque el número, ingrese el valor que desee en el teclado en pantalla y luego toque el botón entrar. Los cambios no guardados aparecerán en rojo hasta que se guarden al salir de la pantalla con el botón amarillo [<<].

![](_page_37_Picture_7.jpeg)

Nota: En la pantalla 'Salidas', tendrá la oportunidad de probar la señal de salida de su dispositivo tocando el botón 'Probar' al lado de cada salida.

![](_page_38_Picture_142.jpeg)

#### **CRITERIOS DE SALIDA DISPONIBLES:**

- **PERNO ÉXITO:** Todos los requisitos de par y ángulo se encuentran dentro de los rangos HL y LL aceptables predefinidos del parámetro programado
- **PERNO ERROR BAJO:** Algún requisito de torque y/o ángulo se encuentra por debajo de los rangos LL aceptables predefinidos del parámetro programado
- **PERNO ERROR ALTO:** Algún requisito de torque o ángulo se encuentra por encima de los rangos HL aceptables predefinidos del parámetro programado
- **LOTE ACEPTADO:** Todos los tornillos o ciclos requeridos en la tarea están completos y dentro de los rangos aceptables
- **LOTE RECHAZADO:** Una parte de la tarea no se completó dentro de los parámetros aceptables
- **HERRAMIENTA ACTIVADA:** Se han cumplido todos los criterios de activación definidos en la pantalla de configuración. Esta salida solo está disponible como salida sólida, no momentánea ni repetitiva. Esta salida no se reinicia después de completar un ciclo hasta que se suelta el disparador.
- **TORQUE > LÍMITE:** La lectura de torque actual de la herramienta es mayor que el torque límite programado en el parámetro que se está ejecutando. Esta salida solo está disponible como salida sólida, no momentánea ni repetitiva
- **HERRAMIENTA EN EJECUCIÓN:** El motor de la herramienta está funcionando. Esta salida solo está disponible como salida sólida, no momentánea ni repetitiva.
- **HERRAMIENTA EN CICLO:** La herramienta se está ejecutando actualmente y está involucrada en una secuencia de tornillos. Esta salida permanecerá en los pasos intermedios de una secuencia de tornillos de parámetros múltiples. Esta salida solo está disponible como salida sólida, no momentánea ni repetitiva.
- **MODO DE ROTACIÓN INVERSA:** La herramienta se cambia al modo de rotación inversa (ya sea mediante el botón de la herramienta o las entradas del dispositivo). Esta salida solo está disponible como salida sólida, no momentánea ni repetitiva.
- **EJECUCIÓN DE ROTACIÓN INVERSA:** La herramienta está actualmente en modo de rotación inversa y el motor está girando. Esta salida solo está disponible como salida sólida, no momentánea ni repetitiva.

![](_page_38_Picture_13.jpeg)

 Nota: Asegúrese de que el dispositivo receptor de salida sea compatible con la duración de la señal programada por el usuario. Es posible que el dispositivo receptor interprete los pulsos de señal de menos de 50 ms como ruido.

### <span id="page-39-0"></span>**Puerto de entrada (DB15 macho)**

![](_page_39_Figure_2.jpeg)

![](_page_39_Picture_148.jpeg)

\* Las entradas 7 y 8 pueden usar cualquier pasador como común

![](_page_39_Picture_5.jpeg)

Notas: Todas las entradas están optoaisladas

Los pasadores de 24 VCC enumerados son pasadores de suministro, no conecte 24 VCC externos al controlador, se pueden producir daños internos. Los pines de 0 VCC enumerados están conectados a tierra de la fuente de alimentación del controlador, no los conecte a tomas a tierra de equipos externos para evitar conflictos de conexión a tierra.

### **Puerto de salida (DB25 macho)**

![](_page_40_Figure_1.jpeg)

![](_page_40_Figure_2.jpeg)

![](_page_40_Picture_236.jpeg)

![](_page_40_Picture_4.jpeg)

 $\bigcap$ 

Notas: Las salidas son relés de estado sólido con contacto seco.

No utilice las salidas del CT2500 para cambiar cargas inductivas altas. Se pueden producir daños en los relés.

### <span id="page-41-0"></span>**Pantallas de gráficos**

Para ayudar al usuario a configurar y solucionar problemas de juntas, el último recorrido se almacena en el controlador en forma de gráfico. Desde la pantalla 'Ejecutar herramienta', toque el botón 'Gráfico' en la parte inferior de la pantalla. En la parte inferior de la pantalla se pueden encontrar los gráficos disponibles, toque el botón correspondiente para ver:

• Torque vs. tiempo: Grafica el último recorrido con el Torque en el eje Y en las unidades especificadas en el parámetro y el Tiempo en el eje X en milisegundos (ms).

![](_page_41_Figure_3.jpeg)

• Ángulo vs. Tiempo: Grafica el último recorrido con el Ángulo en el eje Y en grados (deg) y el Tiempo en el eje X en milisegundos (ms).

![](_page_41_Figure_5.jpeg)

• Torque vs. Ángulo: Grafica el último resumen con el Torque en el eje Y en las unidades especificadas en el parámetro y el Ángulo en el eje X en grados (deg).

![](_page_41_Figure_7.jpeg)

 **ASG, Division of Jergens, Inc.**

• Velocidad vs. Tiempo: Grafica el último recorrido con la Velocidad en el eje Y en rotaciones por minuto (rpm) y el Tiempo en el eje X en milisegundos (ms).

![](_page_42_Figure_1.jpeg)

Potencia vs. Tiempo: Grafica el último recorrido con la Potencia en el eje Y en vatios (W) y el Tiempo en el eje X en milisegundos (ms).

![](_page_42_Figure_3.jpeg)

En cada gráfico hay un botón de 'Leyenda' en la parte superior de la pantalla. Al tocar este botón, se colocarán etiquetas en las líneas que se superponen a cada gráfico (cuando corresponda) que muestran los límites altos, los límites bajos, otros límites, etc., según lo definido por el parámetro del recorrido. La herramienta se puede utilizar al mismo tiempo que el controlador muestra el gráfico, solo tenga en cuenta que el gráfico cambiará con cada ciclo de la herramienta, ya que el controlador solo almacena el recorrido más reciente en forma de gráfico.

![](_page_42_Picture_5.jpeg)

**NOTA:** La vista predeterminada de cada gráfico comienza con el Tiempo o Ángulo igual a 0, que está definido por el límite establecido en el parámetro del recorrido. Al tocar el gráfico una vez, cambiará la vista a una más amplia que comienza con el tiempo en que se activa la herramienta. Toque una vez más para volver a la vista original.

<span id="page-43-0"></span>Para habilitar la función de exportación de datos de gráficos, se debe guardar un archivo clave en una unidad flash USB e insertarlo en el controlador. Este archivo puede obtenerse de ASG y guardarse en el directorio principal USB dentro de una carpeta llamada 'Claves'.

![](_page_43_Picture_131.jpeg)

Una vez insertado, aparecerá un icono en la pantalla 'Ejecutar herramienta' junto al botón 'Herramienta' para indicar que la función está habilitada. Al completar cada resumen, el controlador exportará los datos de gráficos a la unidad USB. Se guardará en el directorio Controller Name]\Graphs en donde [Controller Name] es lo que esté programado en el menú 'Información del controlador'.

![](_page_43_Figure_4.jpeg)

Durante la exportación de datos, aparecerá un mensaje notificando al usuario que la exportación está en curso. No se recomienda utilizar esta función durante la producción porque **la herramienta no funcionará durante la exportación de datos.** La herramienta reanudará su funcionamiento normal una vez que se complete la exportación.

Los datos disponibles para exportar en este proceso son los siguientes:

- Número de tarea
- Número de tornillo
- Paso de secuencia
- Tiempo (en ms desde que se activó la herramienta)
- Torque residual
- **Torque**
- Unidades de torque
- Ángulo total
- Ángulo desde el torque límite

 **ASG, Division of Jergens, Inc.**

### <span id="page-44-0"></span>**Pantalla de datos**

Para un seguimiento de los datos, la información de recorrido se almacena en forma de tabla para su visualización y descarga desde el controlador. Para acceder a estos datos, toque el botón 'Datos' en la parte inferior de la pantalla 'Ejecutar herramienta'. Los últimos 100 recorridos desde el último reinicio del controlador están disponibles para visualizar en la pantalla. Los datos disponibles para visualizar en pantalla son:

- Fecha y hora
- Número de tornillo
- Resultado (bueno, torque alto, ángulo bajo, etc.)
- Ciclo de herramienta
- Torque/ángulo objetivo
- Torque residual
- Torque aplicado (suma del torque final y el torque residual)
- Torque final
- Ángulo final

Para desplazarse por los datos en pantalla, utilice los botones 'Siguiente' y 'Anterior' que se encuentran en la parte inferior de la pantalla.

![](_page_44_Picture_145.jpeg)

**En la memoria interna del controlador se almacena un conjunto de datos ampliados, el número de recorridos almacenados está limitado solo por la memoria del controlador y, una vez que se completa, se reemplaza por orden de primera entrada/primera salida.** Consulte la sección 'Descarga de datos' de este manual para obtener más información sobre cómo recuperar estos datos.

![](_page_44_Picture_14.jpeg)

NOTA: Al apagar el controlador se eliminarán todos los datos de la tabla. Los datos se conservarán en la memoria para descargarlos, pero no estarán disponibles para verlos en pantalla.

El botón de opción 'Pasos' ampliará o reducirá los resultados de la secuencia de tornillos para un tornillo determinado.

### <span id="page-44-1"></span>**Eliminación de datos**

Para eliminar los datos que se muestran en la pantalla, toque el botón 'Borrar' en la parte inferior de la tabla. Aparecerá una pantalla que le pedirá que confirme sus intenciones de eliminar los datos antes de que se borren. NOTA: Al eliminar los datos con este botón, no se borrarán los datos de la memoria interna del controlador. Simplemente se eliminarán de la visualización en la tabla. Cualquier dato eliminado todavía se encuentra disponible para descargar a USB como se describe en la siguiente sección.

#### **ASG, Division of Jergens, Inc.**

### <span id="page-45-0"></span>**Descarga de datos**

Para descargar datos a una unidad flash USB, inserte una unidad flash con memoria disponible en el puerto que se encuentra en la parte inferior del controlador. Toque el botón 'Exportar datos' en la parte inferior de la tabla de datos y luego seleccione descargar solo el Contenido de la pantalla de datos o elija un rango de fechas para el que desea descargar los datos. Toque el botón 'Exportar' para copiar la información a la unidad flash. Los archivos descargados tienen formato CSV (valores separados por comas) y se abrirán automáticamente en los programas típicos de hojas de cálculo.

![](_page_45_Figure_2.jpeg)

Para ver los datos descargados a USB, inserte la unidad flash en una computadora y ábrala para ver los archivos y carpetas. El controlador creará una carpeta en su unidad flash con el nombre de su controlador (si nombró a su controlador 'Estación 1' en la pantalla 'Información del controlador', encontrará una carpeta llamada 'Estación 1' en su unidad flash. Consulte la sección Información del controlador de este manual para obtener más información). Dentro de esta carpeta habrá otra carpeta llamada 'Datos' que contiene los archivos exportados a la unidad flash. Nota: si se seleccionan varios días para descargar, el controlador guardará un archivo para cada día en la unidad flash. Por ejemplo, si se seleccionan 5 días para la exportación de datos, encontrará 5 archivos en la unidad flash (a menos que la herramienta no se haya utilizado algunos de esos días).

![](_page_45_Picture_4.jpeg)

NOTA: Los datos se organizan en la memoria interna del controlador según la fecha del controlador. Puede configurar esta fecha en el menú 'Configuración del sistema'. Asegúrese de configurar correctamente la fecha del controlador. Los ajustes de fecha inexactos en el controlador harán que los datos se almacenen con una fecha incorrecta, lo que dificultará la descarga de los datos correctos.

Los datos disponibles en estos archivos descargados incluyen los siguientes:

- 
- 
- Número de modelo de la herramienta Nombre del parámetro
- Número de serie de la herramienta Tipo de parámetro
- Número de ciclo de la herramienta Parámetro del torque límite
- 
- 
- 
- 
- Valor del torque residual Torque de reducción de
- 
- 
- 
- Fecha Tiempo del ciclo
- Tiempo Nota de resultado
	-
	-
	-
	- Nombre de la tarea Parámetro del torque HL
- Número de tornillo Parámetro del torque LL
- Unidades de torque Parámetro del ángulo HL
- Parámetro objetivo Parámetro del ángulo LL
	- velocidad
	- Torque aplicado Velocidad de recorrido
	- Lectura del torque final Velocidad de reducción de velocidad
	- Lectura del ángulo final el este estableceu el estableceu el estableceu el estableceu el estableceu el establ

#### **ASG, Division of Jergens, Inc.**

#### **Página 46**

### <span id="page-46-0"></span>**Pantalla de configuración del sistema**

La pantalla 'Configuración del sistema' permite al usuario configurar los controles del sistema y los ajustes de las herramientas. Consulte las siguientes secciones para obtener más información.

![](_page_46_Picture_97.jpeg)

### <span id="page-46-1"></span>**Contraseñas**

Desde la pantalla 'Configuración del sistema', toque el botón 'Contraseñas'. El controlador permite (3) contraseñas individuales, cada contraseña permite el acceso al controlador cuando está bloqueado. Cada contraseña permite el acceso completo para desbloquear el controlador. Cuando un controlador está bloqueado, el controlador seguirá navegando por todas las pantallas y se podrán ver los ajustes. Si está bloqueado y un usuario intenta acceder a un campo protegido, el controlador solicitará una contraseña para permitir el acceso.

![](_page_46_Picture_98.jpeg)

#### Opciones del botón de opción:

- 'Botón de reinicio de ejecución de la herramienta protegido con contraseña': activar esta función evita que se utilice el botón 'Reiniciar' en la pantalla 'Ejecutar herramienta' sin antes desbloquear el controlador
- 'Permitir avance de lote de ejecución de la herramienta': activar esta función permite que las flechas de avance de lote que se encuentran alrededor del área del número de tornillo en la pantalla 'Ejecutar herramienta' estén activas cuando el controlador está bloqueado. Cuando esta función no está habilitada, las teclas de flecha no estarán visibles.

Creación de usuario(s)/contraseña(s): Toque un botón de usuario disponible e ingrese un Nombre de usuario cuando se le solicite. A continuación, introduzca una contraseña y luego confírmela. El controlador volverá a la pantalla 'Contraseñas' y el nombre de usuario ingresado debería estar visible en uno de los botones. Vuelva a la pantalla 'Configuración' tocando el botón [<<] dos veces. Notará que la pantalla aparece diferente que antes, muchos de los campos estarán "en gris", lo que significa que el controlador está bloqueado y esos campos ya no son accesibles.

#### **ASG, Division of Jergens, Inc.**

Modificación de funciones en un controlador bloqueado: Diríjase al ajuste o función que necesita ser modificada y toque el botón o número apropiado. El controlador solicitará al usuario una contraseña para desbloquear el controlador. Una vez que se acepta una contraseña, la configuración se puede cambiar en cualquier pantalla. Para volver a bloquear el controlador después de realizar las modificaciones, toque el botón 'Bloquear' en la esquina inferior derecha de la pantalla 'Ejecutar herramienta'.

![](_page_47_Picture_1.jpeg)

Eliminación de usuario(s)/contraseña(s): Desde la pantalla 'Contraseñas', toque el nombre del usuario que desea eliminar, ingrese la contraseña cuando se le solicite. La pantalla mostrará que la contraseña ahora está activa y creará un botón junto a ese usuario llamado 'Eliminar usuario'. Toque el botón 'Eliminar usuario' para eliminar al usuario del controlador.

![](_page_47_Figure_3.jpeg)

NOTA: Se recomienda programar y almacenar un usuario y una contraseña en un lugar seguro para evitar el bloqueo accidental del controlador que se deja desbloqueado. Si todas las contraseñas de usuario se pierden o son desconocidas, comuníquese con el Servicio de atención al cliente de ASG mediante un correo electrónico [a](mailto:%20asginfo@asg-jergens.com) [asginfo@asg-jergens.com](mailto:%20asginfo@asg-jergens.com) o con los miembros de su equipo de ventas regional para obtener ayuda.

#### **ASG, Division of Jergens, Inc.**

### <span id="page-48-0"></span>**Ajustes de fecha/hora**

Para configurar la fecha y la hora del controlador, toque el botón 'Fecha/Hora' en la pantalla 'Configuración del sistema'. Ajuste la fecha y la hora tocando en cada campo y cambiando el valor con el teclado en pantalla. Nota: la hora tiene un formato de 24 horas y la fecha está en formato MM/DD/AA. Toque el botón [<<] para volver a la pantalla anterior y guardar los cambios.

![](_page_48_Figure_2.jpeg)

![](_page_48_Picture_3.jpeg)

NOTA: Los datos se organizan en la memoria interna del controlador según la fecha del controlador. Puede configurar esta fecha en el menú 'Configuración del sistema'. Asegúrese de configurar correctamente la fecha del controlador. Los ajustes de fecha inexactos en el controlador harán que los datos se almacenen con una fecha incorrecta, lo que dificultará la descarga de los datos correctos.

#### **ASG, Division of Jergens, Inc.**

### <span id="page-49-0"></span>**Sensibilidad de disparador de la herramienta**

El controlador permite al usuario configurar la sensibilidad de las funciones de inicio por botón e inicio por palanca (si los tiene) de la herramienta ASG-SD2500 para adaptarse a las preferencias individuales del usuario o de la aplicación. Para ajustar esta configuración, toque el botón 'Sensibilidad de disparo de herramienta' en la pantalla 'Sistema'.

![](_page_49_Figure_2.jpeg)

En la pantalla 'Sensibilidad de disparador' hay dos barras deslizantes, una para la palanca y otra para el botón de inicio. En cada control deslizante hay lo siguiente:

- Barra amarilla: muestra la lectura de disparo mínima
- Barra roja: muestra la lectura de disparo máxima
- Barra blanca: muestra la lectura de disparo actual
- Barra verde: muestra el límite de lectura de disparo
- Barra azul: muestra el límite superior para la activación por botón

Las lecturas mínima y máxima de cada disparo se reinician cuando se reinicia la alimentación del controlador. El accionar de cada disparo después de un ciclo de encendido, reiniciará las lecturas en la pantalla de sensibilidad.

Para ajustar el límite, utilice las teclas de flecha hacia arriba y hacia abajo para mover la barra verde hacia arriba o hacia abajo en la barra deslizante. Para probarlo, empuje la palanca o tire del mandril para mover la barra blanca hasta el límite de la barra verde y verifique que la herramienta comience a funcionar cuando lo desee.

Si el valor de inicio por botón excede el valor del límite superior durante un ciclo de fijación, el destornillador dejará de funcionar. El destornillador no volverá a funcionar hasta que la lectura de inicio por botón se encuentre por debajo del límite y luego lo supere una vez más.

### <span id="page-50-0"></span>**Calibración de herramienta**

Para ver el valor de calibración de la herramienta conectada al controlador, toque el botón 'Cal. de herramienta' en la pantalla 'Sistema'. Se mostrará el valor de calibración y se puede modificar si es necesario.

![](_page_50_Picture_2.jpeg)

PRECAUCIÓN: Al tocar el valor de calibración, accederá a una pantalla en la que el valor se puede cambiar manualmente. Esta pantalla es solo para técnicos de calibración calificados. El cambio incorrecto del valor de calibración de la herramienta podría dar lugar a lecturas de torque inexactas y posibles daños a la herramienta.

#### **ASG, Division of Jergens, Inc.**

### <span id="page-51-0"></span>**Información del controlador**

Para ver la información básica del controlador y nombrarlo, toque el botón 'Información del controlador' en la pantalla 'Sistema'. Esta pantalla muestra lo siguiente:

- Nombre del controlador
- Número de serie del controlador
- Versión de firmware de la placa GUI
- Versión de firmware de la placa del controlador

Cambiar el nombre del controlador: Para cambiar el nombre del controlador, toque el botón en la pantalla 'Información del controlador' que muestra el nombre actual y luego ingrese el nuevo nombre en la pantalla.

![](_page_51_Picture_79.jpeg)

![](_page_51_Picture_8.jpeg)

NOTA: Al exportar datos a una unidad flash USB desde el controlador, el nombre de la carpeta creada en esa unidad flash será el mismo nombre que el controlador. Esto ayudará al usuario si descarga datos de varios controladores en una sola unidad flash. Consulte la sección Pantalla de datos para obtener más información sobre la descarga de datos a USB.

### <span id="page-52-0"></span>**Actualización de firmware**

Cuando se inserta una unidad flash USB en el controlador, se activa el botón 'Actualización de firmware' en la pantalla 'Información del controlador'. Al tocar el botón, podrá acceder a la unidad flash y seleccionar un archivo para cargarlo en el controlador. El archivo de firmware se puede obtener en ASG, comuníquese con el Servicio al cliente de ASG para conocer más información y condiciones.

La unidad flash USB debe tener un formato FAT32 para que esta función se desempeñe correctamente. Si no se utiliza una unidad flash con el formato apropiado, se puede dañar el firmware y requerir que el controlador reciba mantenimiento en ASG para reiniciarlo a la función adecuada.

### <span id="page-52-1"></span>**Calibración de pantalla táctil**

Si el usuario tiene la necesidad de recalibrar la pantalla táctil, esta opción está disponible en la pantalla 'Sistema'. Toque el botón 'Cal. de pantalla táctil' y siga las instrucciones en la pantalla para completar este proceso.

### <span id="page-52-2"></span>**Brillo del LCD**

Si el controlador se utiliza en entornos extremadamente oscuros o iluminados, el brillo de la pantalla táctil LCD se puede ajustar en la pantalla 'Sistema'. Utilice los botones de flecha hacia arriba y hacia abajo para ajustar el brillo. El controlador viene configurado de fábrica al 60%.

![](_page_52_Picture_7.jpeg)

 **ASG, Division of Jergens, Inc.**

### <span id="page-53-0"></span>**Mantenimiento y Garantía**

#### **Mantenimiento**

Si es necesario devolver un producto por cualquier motivo, comuníquese con ASG para obtener un número de autorización de devolución antes de enviar un artículo para su reparación. Llámenos al (888) 486-6163 o envíenos un correo electrónico a [asginfo@asg-jergens.com](mailto:asginfo@asg-jergens.com)

- No se recibirán artículos sin autorización previa.
- Asegúrese de incluir una breve descripción del problema, el nombre de su empresa, dirección, número de teléfono y nombre de contacto
- Un técnico de ASG se comunicará con usted para brindarle una cotización e información sobre su reparación.

#### **Garantía**

La garantía de ASG Fijación de precisión cubre al comprador original que adquiere un producto ASG-SD2500, con la intención de usarlo en lugar de revenderlo, por un período de un (1) año a partir de la primera fecha de mantenimiento o un millón (1.000.000) de ciclos.

Dentro del período de garantía, ASG Fijación de precisión reemplazará o reparará aquellos artículos que se encuentren defectuosos o que no cumplan con los requisitos de funcionamiento. Las reparaciones por parte del comprador con respecto a cualquier artículo que se encuentre defectuoso o no cumpla con los requisitos de funcionamiento se limitarán EXCLUSIVAMENTE al derecho de reemplazo. En ningún caso, ASG será responsable de ningún daño incidental, especial o consecuente, o de daños con carácter de sanción.

*Descargo de responsabilidad: El vendedor no otorga ninguna otra garantía, expresa o implícita, y todas las garantías implícitas de comerciabilidad y adecuación para un propósito particular se renuncian y excluyen de esta transacción y no se aplicarán a los bienes vendidos en virtud del presente.*